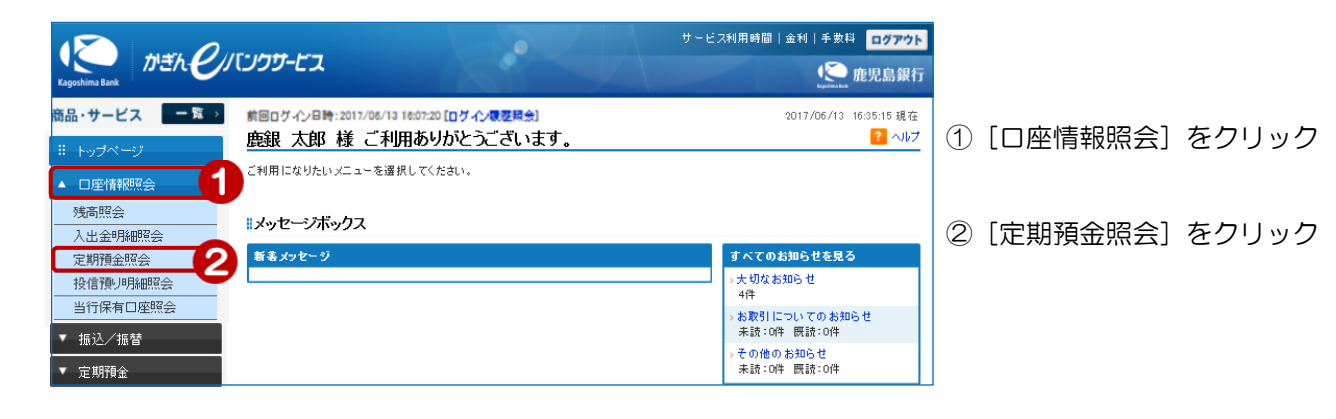

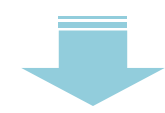

画面が【<定期預金>定期預金明細照会/解約画面】に移動します 詳細は「6-4. 定期預金明細照会/解約」をご覧ください

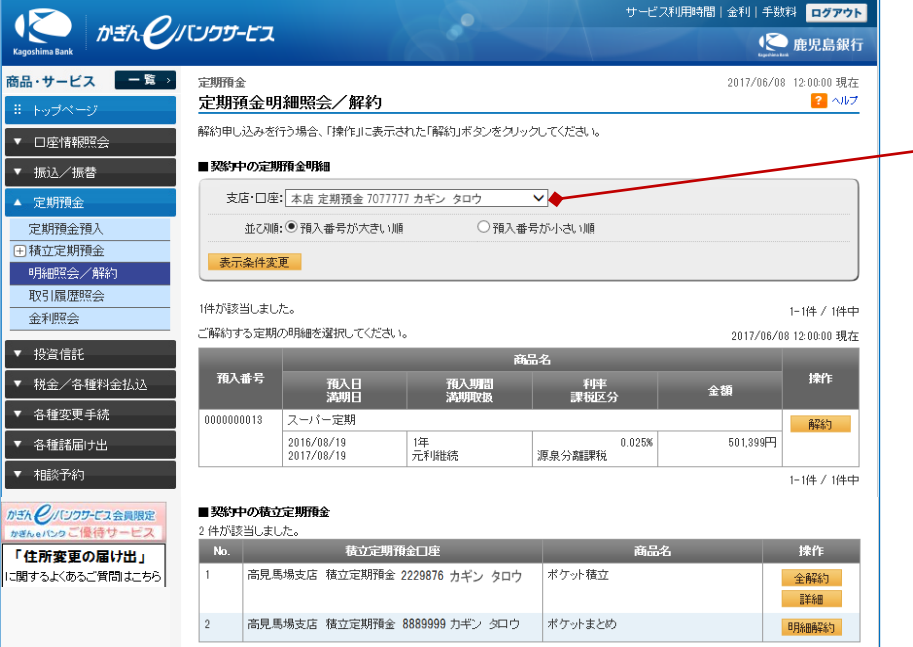

複数の口座をご登録されている場合 は、「⋁」をクリックし、表示したい口 座を選択してから「表示条件変更」を クリック

※e バンクサービスでご利用する場合 は、事前に「サービス利用口座」の 追加登録が必要です